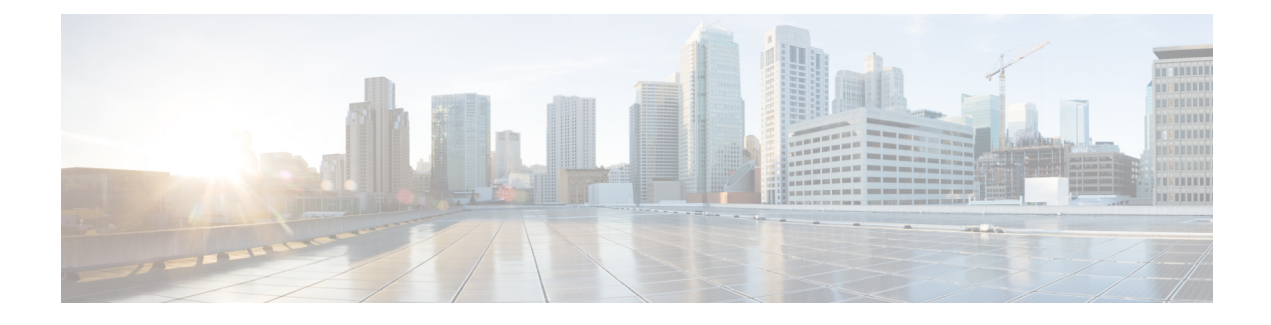

# **Manage Software Images**

- About Image [Repository,](#page-0-0) on page 1
- Integrity [Verification](#page-0-1) of Software Images, on page 1
- View [Software](#page-1-0) Images, on page 2
- Use a [Recommended](#page-2-0) Software Image, on page 3
- Import a [Software](#page-2-1) Image, on page 3
- Assign a [Software](#page-3-0) Image to a Device Family, on page 4
- Upload [Software](#page-4-0) Images for Devices in Install Mode, on page 5
- About Golden [Software](#page-4-1) Images, on page 5
- Specify a Golden [Software](#page-4-2) Image, on page 5
- Configure an Image [Distribution](#page-5-0) Server, on page 6
- Add Image [Distribution](#page-6-0) Servers to Sites, on page 7
- [Provision](#page-6-1) a Software Image, on page 7

## <span id="page-0-0"></span>**About Image Repository**

Cisco DNA Center stores all of the software images, software maintenance updates (SMUs), subpackages, ROMMON images, and so on for the devices in your network. Image Repository provides the following functions:

- Image Repository: Cisco DNA Center stores all the unique software images according to image type and version. You can view, import, and delete software images.
- Provision: You can push software images to the devices in your network.

Before using Image Repository features, you must enable Transport Layer Security protocol (TLS) on older devices such as Cisco Catalyst 3000, 4000, and 6000. After any system upgrades, you must re-enable TLS. For more information, see "Configure Security for Cisco DNA Center" in the Cisco DNA Center [Administrator](https://www.cisco.com/c/en/us/support/cloud-systems-management/dna-center/products-maintenance-guides-list.html) [Guide](https://www.cisco.com/c/en/us/support/cloud-systems-management/dna-center/products-maintenance-guides-list.html).

# <span id="page-0-1"></span>**Integrity Verification of Software Images**

The Integrity Verification application monitors software images that are stored in Cisco DNA Center for unexpected changes or invalid values that could indicate your devices are compromised. During the import process, the system determines image integrity by comparing the software and hardware platform checksum value of the image that you are importing to the checksum value identified for the platform in the Known Good Values (KGV) file to ensure that the two values match.

On the **Image Repository** window, a message displays if the Integrity Verification application cannot verify the selected software image using the current KGV file. For more information about the Integrity Verification application and importing KGV files, see the *Cisco Digital Network Architecture Center [Administrator](https://www.cisco.com/c/en/us/support/cloud-systems-management/dna-center/products-maintenance-guides-list.html) Guide*.

# <span id="page-1-0"></span>**View Software Images**

After you run Discovery or manually add devices, Cisco DNA Center automatically stores information about the software images, SMUs, and subpackages for the devices.

**Step 1** In the Cisco DNA Center GUI, click the **Menu** icon  $(\equiv)$  and choose **Design** > **Image Repository**.

The software images are organized and displayed based on the device type. By default, software images for physical devices are displayed. Toggle to the **Virtual** tab to view software images for virtual devices.

**Note** When cisco.com credentials are not set, a warning alert is displayed.

- **Step 2** In the **Family** column, click the downward arrow to view all the software images for the specified device type family. The **Device(s)** column indicates how many devices are using the specific image shown in the **Image Name** field. Click the number of devices to view the devices that are using the image.
- **Step 3** In the **Version** column, click the **Add On** link to view the applicable **SMUs**, **Subpackages**, **ROMMON**, **APSP**, and **APDP** upgrades for the base image.

Subpackages are the additional features that can be added to the existing base image. The subpackage version that matches the image family and the base image version is displayed here.

AP Service Pack (APSP) and AP Device Pack (APDP) are images for upgrading APs associated with wireless controllers.

- When a new AP hardware model is introduced, APDP is used to connect to the existing wireless network.
- For associated APs, critical AP bug fixes are applied through APSP.

If you tag any SMU as golden, it is automatically activated when the base image is installed. **Note**

You cannot tag a subpackage as golden.

For ROMMON upgrades, the cisco.com configuration is mandatory. When a device is added, the latest ROMMON details are retrieved from cisco.com for applicable devices. Also, when the base image isimported or tagged, the ROMMON image is automatically downloaded from cisco.com.

**Step 4** In the **Device Role** column, select a device role for which you want to indicate that this is a "golden" software image. For more information, see About Golden [Software](#page-4-1) Images, on page 5 and Specify a Golden [Software](#page-4-2) Image, on page [5](#page-4-2).

## <span id="page-2-0"></span>**Use a Recommended Software Image**

Cisco DNA Center displays and allows you to select Cisco-recommended software images for the devices that it manages.

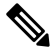

**Note** Only the latest Cisco-recommended software images are available for download.

- **Step 1** In the Cisco DNA Center GUI, click the **Menu** icon  $(\equiv)$  and choose **System** > **Settings** > **Cisco.com Credentials**.
- **Step 2** Verify that you have entered the correct credentials to connect to cisco.com.
- **Step 3** In the Cisco DNA Center GUI, click the **Menu** icon ( $\equiv$  ) and choose **Design** > **Image Repository**.

Cisco DNA Center displays the Cisco-recommended software images according to device type.

- **Step 4** Designate the recommended image as golden. See Specify a Golden [Software](#page-4-2) Image, on page 5 for more information.
- <span id="page-2-1"></span>**Step 5** Push the recommended software image to the devices in your network. See [Provision](#page-6-1) a Software Image, on page 7 for more information.

## **Import a Software Image**

You can import software images and software image updates from your local computer or from a URL.

Imported images are categorized based on different supervisors that are present in a specific device family. Categorization under different supervisors supports only the Cisco Catalyst 9400 series family.

If you use FTP to import an image from an FTP server, use the FTP standard:

ftp://username:password@ip\_or\_hostname/path

- **Step 1** In the Cisco DNA Center GUI, click the **Menu** icon ( $\equiv$  ) and choose **Design** > **Image Repository**.
- **Step 2** Click **Import**.
- **Step 3** Click **Choose** File to navigate to a software image or software image update stored locally. Alternately, enter the image URL to specify an HTTP or FTP source from which to import the software image or software image update.
- **Step 4** If the image you are importing is for a third-party (non-Cisco) vendor, select **Third Party** under **Source**. Choose an **Application Type**, describe the device **Family**, and identify the **Vendor**.
- **Step 5** Click **Import**.

A window displays the progress of the import.

**Step 6** Click **Show Tasks** to verify that the image was imported successfully.

If you imported aSMU, Cisco DNA Center automatically appliestheSMU to the correctsoftware image, and an **Add-On** link appears below the corresponding software image.

**Step 7** Click the **Add-On** link to view the SMU.

**Step 8** In the **Device Role** field, select the role for which you want to mark this SMU as golden. See Specify a Golden [Software](#page-4-2) [Image,](#page-4-2) on page 5.

You can only mark a SMU as golden if you previously marked the corresponding software image as golden.

Cisco DNA Center does not allow you to import software images for the FTD devices that are managed by FMC. When you add FMC to inventory and it goes to the 'Managed' state, the software images present in FMC are shown in Image Repository and are categorized based on device family. **Note**

### <span id="page-3-0"></span>**Assign a Software Image to a Device Family**

After importing a software image, you can assign or unassign it to available device families. The imported image can be assigned to multiple devices at any time.

To assign an imported software image to a device family:

- **Step 1** In the Cisco DNA Center GUI, click the **Menu** icon ( $\equiv$  ) and choose **Design** > **Image Repository**.
- **Step 2** Click **Imported Images**.
- **Step 3** Click **Assign** in the corresponding image name row.
- **Step 4** In the **Assign Device Family** window, choose the **Device Series from Cisco.com** or **All Device Series** and click **Assign** link to which you want to map the image.

**Note**: If cisco.com credentials are not set, specify the credentials in **System** > **Settings** > **Cisco.com Credentials**.

- **Step 5** Select appropriate site from the Global hierarchy and click **Assign** and then click **Save**.
- **Step 6** To unassign an image, choose a site from the Global hierarchy and click **Unassign** link in the **Action** column.

The software image is assigned to the device family and the number of devices using that image are shown in the **Device(s)** column. After assigning the image, you can mark it as a golden image. See Specify a Golden [Software](#page-4-2) Image.

If the device family is marked as a golden image, you cannot delete that image from the device family.

For PnP devices, you can import a software image and assign it to a device family even before the device is available. You can also mark the image as a golden image. When the device is made available in the inventory, the image that is assigned to the device family is automatically assigned to the newly added devices of that device family. **Note**

> When the image is imported and Cisco DNA Center has cisco.com credentials added, Cisco DNA Center provides the list of device families that are applicable for the image. You can select the required device family from the list.

When the image is not available in cisco.com or when credentials are not added in Cisco DNA Center, you must design the right device family for the image.

# <span id="page-4-0"></span>**Upload Software Images for Devices in Install Mode**

The Image Repository page might show a software image as being in Install Mode. When a device is in Install Mode, Cisco DNA Center is unable to upload its software image directly from the device. When a device is in Install Mode, you must first manually upload the software image to the Cisco DNA Center repository before marking the image as golden, as shown in the following steps.

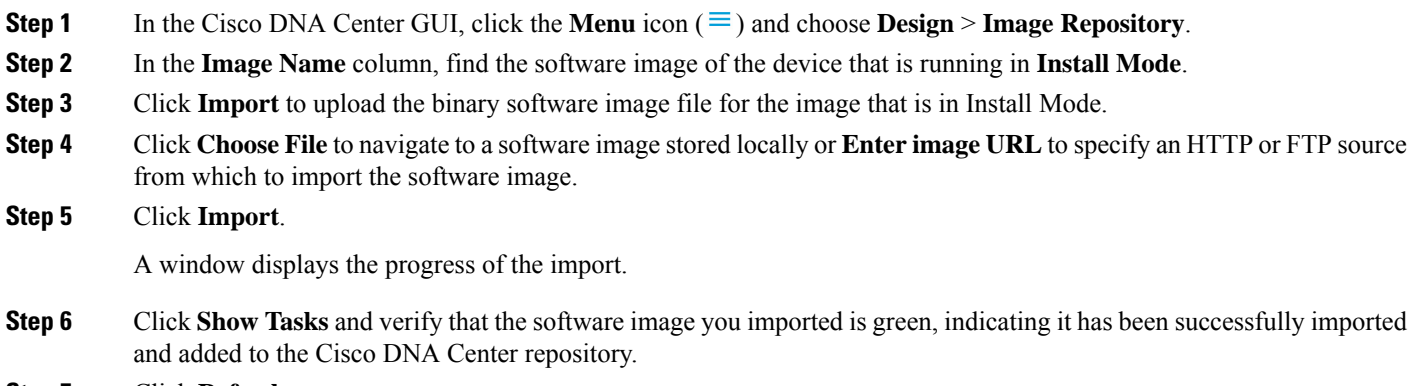

#### <span id="page-4-1"></span>**Step 7** Click **Refresh**.

The Image Repository window refreshes. Cisco DNA Center displays the software image, and the Golden Image and Device Role columns are no longer dimmed.

### **About Golden Software Images**

Cisco DNA Center allows you to designate software images and SMUs as *golden*. A golden software image or SMU is a validated image that meets the compliance requirements for the particular device type. Designating a software image or SMU as golden saves you time by eliminating the need to make repetitive configuration changes and ensures consistency across your devices. You can designate an image and a corresponding SMU as golden to create a standardized image. You can also specify a golden image for a specific device role. For example, if you have an image for the Cisco 4431 Integrated Service Routers device family, you can further specify a golden image for those Cisco 4431 devices that have the Access role only.

You cannot mark a SMU as golden unless the image to which it corresponds is also marked golden.

## <span id="page-4-2"></span>**Specify a Golden Software Image**

You can specify a golden software image for a device family or for a particular device role. The device role is used for identifying and grouping devices according to their responsibilities and placement within the network.

**Step 1** In the Cisco DNA Center GUI, click the **Menu** icon ( $\equiv$  ) and choose **Design** > **Image Repository**.

The software images are displayed according to device type.

- **Step 2** From the **Family** column, select a device family for which you want to specify a golden image.
- **Step 3** From the **Image Name** column, select the software image that you want to specify as golden.
- **Step 4** If the software image that you specify as golden is already uploaded into the Cisco DNA Center repository, click the star icon in the **Golden Image** column.

The software image is marked as golden.

**Step 5** If the software image that you specify as golden is not already uploaded into the Cisco DNA Center repository, click the download icon in the **Golden Image** column.

This process might take some time.

- **Note** Importing software images from devices is not allowed.
- **Step 6** From the **Download Image** dialog box, do one of the following:
	- Keep the **Mark the image as golden after download** check box checked by default and click **Download**. The software image is downloaded and marked as golden.
	- If Cisco.com credentials are not set, you are prompted to specify them. **Note**

The in-progress software image download is shown in the **Device Role** column.

If the software image is downloaded and successfully marked as golden, the color of the star icon turns gold. If the software image download fails, the color of the star icon turns red and a **Please Retry** status is displayed.

- Uncheck the **Mark the image as golden after download** check box and click **Download**. The software image is downloaded to the repository but is not marked as golden.
- <span id="page-5-0"></span>**Step 7** In the **Device Role** column, select a device role for which you want to specify a golden software image. Even if you have devices from the same device family, you can specify a different golden software image for each device role. Note that you can select a device role for physical images only, not virtual images.

# **Configure an Image Distribution Server**

You can configure an external image distribution server to distribute software images.

**Step 1** In the Cisco DNA Center GUI, click the **Menu** icon ( $\equiv$ ) and choose **System** > **Settings** > **Device Settings** > **Image Distribution Servers**.

- **Step 2** Click **Add** to add a new image distribution server.
- **Step 3** Configure the server settings:
	- **Host**: Hostname or IP address of the image distribution server.
	- **Root Location**: Working root directory for file transfers.
		- For Cisco AireOS Controllers, the image distribution fails if the configured path is more than 16 characters. **Note**
- **Username**: Name that is used to log in to the image distribution server. The username must have read/write privileges on the working root directory on the server.
- **Password**: Password that is used to log in to the image distribution server.
- **Port Number**: Port number on which the image distribution server is running.

#### **Step 4** Click **Save**.

**Step 5** To edit the image distribution server settings, do the following:

- a) Click the **Edit** icon for the image distribution server where you want to change the configuration.
- b) Make the required changes in the **Edit** window.
- c) Click **Save**.

## <span id="page-6-0"></span>**Add Image Distribution Servers to Sites**

You can associate SFTP servers located in different geographical regions to sites, buildings, and floors. All the devices under the network hierarchy use the associated image distribution server during a network upgrade.

#### **Before you begin**

You must configure an image distribution server. See Configure an Image [Distribution](#page-5-0) Server, on page 6.

- **Step 1** In the Cisco DNA Center GUI, click the **Menu** icon ( $\equiv$  ) and choose **Design** > **Network** Settings.
- **Step 2** In the left pane, choose the desired site to which you want to associate the image distribution server.
- **Step 3** Click **Add Servers**.
- **Step 4** In the **Add Servers** window, check the **Image Distribution** check box.
- **Step 5** Click **OK**.
- **Step 6** Click the **Primary** drop-down list and choose the image distribution server that you want to configure as primary.
- **Step 7** Click the **Secondary** drop-down list and choose the image distribution server that you want to configure as secondary.
- <span id="page-6-1"></span>**Step 8** Click **Save**.

## **Provision a Software Image**

You can push software images to the devices in your network. Before pushing a software image to a device, Cisco DNA Center performs upgrade readiness prechecks on the device, such as checking the device management status, disk space, and so on. If any prechecks fail, you cannot perform the software image update. After the software image of the device is upgraded, Cisco DNA Center checks for the CPU usage, route summary, and so on, to ensure that the state of the network remains unchanged after the image upgrade.

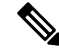

**Note** You can perform prechecks on multiple devices.

Cisco DNA Center compares each device's software image with the image that you have designated as golden for that specific device type. If there is a difference between the software image of the device and the golden image, Cisco DNA Center specifies the software image of the device as outdated. The upgrade readiness prechecks are triggered for those devices. If all the prechecks are cleared, you can distribute (copy) the new image to the device and activate it (that is, make the new image the running image). The activation of the new image requires a reboot of the device. Because a reboot might interrupt the current network activity, you can schedule the process for a later time.

If you have not designated a golden image for the device type, the device's image cannot be updated. See Specify a Golden [Software](#page-4-2) Image, on page 5.

- **Step 1** In the Cisco DNA Center GUI, click the **Menu** icon ( $\equiv$ ) and choose **Provision** > **Devices** > **Inventory**.
- **Step 2** From the **Focus** drop-down list, choose **Software Images**. Select the device whose image you want to upgrade.
	- If the prechecks succeed for a device, the **Outdated** link in the Software Image column has a green tick mark. If any of the upgrade readiness prechecks fail for a device, the **Outdated** link has a red mark, and you cannot update the software image for that device. Click the **Outdated** link and correct the errors before proceeding. See List of Device Upgrade [Readiness](#page-11-0) Prechecks. **Note**
- **Step 3** From the **Actions** drop-down list, choose **Software Images** > **Update Image**.

The **Image Upgrade** window appears.

- **Step 4 Analyze Selection**: Choose the devices that you want to upgrade and click **Next**.
- **Step 5 Distribute**: Click **Now** to start the distribution immediately or click **Later** to schedule the distribution at a specific time.

To choose the validators you want to run for the current workflow and add new custom checks, do the following:

- a) Hover your mouse over the Info icon to view the validation criteria and the CLI commandsthat are used for validation.
- b) Click the on or off toggle button to uncheck the validators that you do not want to run for the current workflow.
- c) (Optional) To add new custom pre checks and post checks, do the following:
	- Click **add a new check** link to launch the **Add a New Custom Check** window.
	- Enter the **Name** for the custom check.
	- Click the **When** drop-down arrow and choose pre, post, or both as required.
	- Click**Select a Test Device** drop-down arrow and choose a device for which you want to run these custom checks.
	- Click **Open Command Runner** and enter the CLI commands.
	- Expand the **Additional Criteria** area.
	- Click the **Operation** drop-down arrow and choose **Distribution**.
	- Click the **Device Series** drop-down arrow and choose the device series for which you want to run these custom checks.
	- Click **Save**.
	- If you want to edit a custom check, click the corresponding More icon, choose **Edit**, make the required changes, and click **Save**.
	- If you want to delete a custom check, click the corresponding More icon, choose **Delete**, and click **Delete** in the **Confirm Delete** message.
- If you have associated external image distribution server to a network hierarchy, the image distribution to all the devices under the network hierarchy happens from the image distribution server. See [Add](#page-6-0) Image [Distribution](#page-6-0) Servers to Sites, on page 7. **Note**
	- If the image is already distributed for the selected device, click **Next**.
	- If the**SWIM Eventsfor ITSM (ServiceNow)** bundle is enabled, you need to update the image (distribute and activate) at a later time. Do not click **Now** to update the image. If you must update the image now, then the bundle and its integration workflow (image update schedule approval in ServiceNow) must first be disabled. To access the bundle, choose **Platform** > **Manage** > **Bundles** > **SWIM Events for ITSM (ServiceNow)**. Click the **Disable** button in the**SWIM Eventsfor ITSM (ServiceNow)** window. Wait a few seconds before proceeding to update the image, because the process to disable the bundle and workflow takes a few seconds.

#### **Step 6** Click **Next**.

**Step 7 Activate**: Click **Now** to start the activation immediately or click **Later** to schedule the activation at a specific time.

To choose the validators you want to run for the current workflow and add new custom checks, do the following:

- a) Hover your mouse over the Info icon to view the validation criteria and the CLI commandsthat are used for validation.
- b) Click the on or off toggle button to uncheck the validators that you do not want to run for the current workflow.
- c) (Optional) To add new custom pre checks and post checks, do the following:
	- Click **add a new check** link to launch the **Add a New Custom Check** window.
	- Enter the **Name** for the custom check.
	- Click the **When** drop-down arrow and choose pre or post or both as required.
	- Click**Select a Test Device** drop-down arrow and choose a device for which you want to run these custom checks.
	- Click **Open Command Runner** and enter the CLI commands.
	- Expand the **Additional Criteria** area.
	- Click the **Operation** drop-down arrow and choose **Activation**.
	- Click the **Device Series** drop-down arrow and choose the device series for which you want to run these custom checks.
	- Click **Save**.
	- If you want to edit a custom check, click the corresponding More icon, choose **Edit**, make the required changes, and click **Save**.
	- If you want to delete a custom check, click the corresponding More icon, choose **Delete**, and click **Delete** in the **Confirm Delete** message.

#### **Step 8** Click **Next**.

<span id="page-8-0"></span>**Step 9 Summary**: Review the Image upgrade settings. Click **Back** if you want to make any changes otherwise click **Submit**.

From the **Actions** drop-down list, choose **Software Images** > **Image Update Status** to check the status of the update.

### **Import ISSU Compatibility Matrix**

In-Service Software Upgrade (ISSU) is a process that upgrades the image on a device without rebooting or with minimal interruption of service. For an example of the Cisco IOS XE ISSU compatibilty matrix for Catalyst Switches, see [https://software.cisco.com/download/home/286315874/type/286326638/release/17.4.1.](https://software.cisco.com/download/home/286315874/type/286326638/release/17.4.1) You can download and import the ISSU compatibility matrix in Cisco DNA Center when you want to upgrade devices with ISSU.

**Step 1** In the Cisco DNA Center GUI, click the **Menu** icon  $(\equiv)$  and choose **Design** > **Image Repository**.

#### **Step 2** Click **Import**.

The **Import Image/Add-On** window appears.

- **Step 3** To import the ISSU compatibility matrix with a software image, do the following:
	- a) Click **Choose File** and browse to a software image or enter the URL of an HTTP or FTP source from which to import a software image.
	- b) If the image you are importing is for a third-party (non-Cisco) vendor, select **Third Party** under **Source**. Choose an **Application Type**, describe the device **Family**, and identify the **Vendor**.
	- c) Under **Select ISSU compatibility matrix**, click **Choose File** and browse to the ISSU compatibility matrix file.
	- d) Click **Import**.

**Step 4** (Optional) To import the ISSU compatibility matrix for software images that are already imported, do the following:

- a) Under **Select ISSU compatibility matrix**, click **Choose File** and browse to the ISSU compatibility matrix file.
- b) Click **Import**.
- **Step 5** Click **Show Tasks** to view the ISSU compatibility matrix file **Import** status.

### **Upgrade a Software Image with ISSU**

Upgrading devices using the In-Service Software Upgrade (ISSU) eliminates the need to reboot and reduces service interruption.

#### **Before you begin**

Before you upgrade a device using the ISSU, you must import the ISSU compatibility matrix file. See [Import](#page-8-0) ISSU [Compatibility](#page-8-0) Matrix, on page 9.

- **Step 1** In the Cisco DNA Center GUI, click the **Menu** icon  $(\equiv)$  and choose **Provision** > **Devices** > **Inventory**.
- **Step 2** From the **Focus** drop-down list, choose **Software Images**. Select the device whose image you want to upgrade.
- **Step 3** From the **Actions** drop-down list, choose **Software Images** > **Update Image**.

The **Image Upgrade** window appears.

- **Step 4** In the **Analyze Selection** page, enable the ISSU upgrade:
	- a) Choose the device that you want to upgrade with ISSU.
		- See the **To Image** column to know the ISSU validation status. **Note**
			- **ISSU shown in amber**: ISSU validation has failed because the selected image is not ISSU compatible.
			- **ISSU shown in gray**: ISSU validation is success and the device supports ISSU.
- b) From the ISSU drop-down list, choose **Enable ISSU Upgrade**.
- c) Click **Next**.

**Step 5** From the **Distribute** page, click **Now** to start the image distribution immediately or **Later** to schedule the distribution at a specific time.

To choose the validators you want to run for the current workflow and add new custom checks, do the following:

- a) Hover your cursor over the Info icon to view the validation criteria and the CLI commands that are used for validation.
- b) Click the toggle button to uncheck the validators that you do not want to run for the current workflow.
- c) (Optional) To add new custom prechecks and postchecks, do the following:
	- Click **add a new check** link to launch the **Add a New Custom Check** window.
	- Enter the **Name** for the custom check.
	- Click the **When** drop-down list and choose **pre**, **post**, or **both** as required.
	- Click **Select a Test Device** drop-down list and choose a device for which you want to run these custom checks.
	- Click **Open Command Runner** and enter the CLI commands.
	- Expand the **Additional Criteria** area.
	- Click the **Operation** drop-down arrow and choose **Distribution**.
	- Click the **Device Series** drop-down arrow and choose the device series for which you want to run these custom checks.
	- Click **Save**.
	- If you want to edit a custom check, click the corresponding More icon, choose **Edit**, make the required changes, and click **Save**.
	- If you want to delete a custom check, click the corresponding More icon, choose **Delete**, and click **Delete** in the **Confirm Delete** message.
- If associated with a network hierarchy, an external image distribution server dispenses the image to all devices in the network hierarchy. See Add Image [Distribution](#page-6-0) Servers to Sites, on page 7. **Note**
	- If the image is already distributed for the selected device, click **Next**.
	- If the**SWIM Eventsfor ITSM (ServiceNow)** bundle is enabled, you need to update the image (distribute and activate) at a later time. Do not click **Now** to update the image.

If you must update the image now, the bundle and its integration workflow (image update schedule approval in ServiceNow) must first be disabled. To access the bundle, choose **Platform** > **Manage** > **Bundles** > **SWIM Events for ITSM (ServiceNow)**. Click the **Disable** button in the **SWIM Events for ITSM (ServiceNow)** window. Wait a few seconds before proceeding to update the image, because the process to disable the bundle and workflow takes a few seconds.

#### **Step 6** Click **Next**.

**Step 7** From the **Activate** page, click **Now** to start the activation immediately or click **Later** to schedule the activation at a specific time.

To choose the validators you want to run for the current workflow and add new custom checks, do the following:

- a) Hover your cursor over the Info icon to view the validation criteria and the CLI commands that are used for validation.
- b) Click the toggle button to uncheck the validators that you do not want to run for the current workflow.
- c) (Optional) To add new custom prechecks and postchecks, do the following:
	- Click **add a new check** link to launch the **Add a New Custom Check** window.
	- Enter the **Name** for the custom check.
	- Click the **When** drop-down list and choose **pre**, **post**, or **both** as required.
	- Click **Select a Test Device** drop-down list and choose a device for which you want to run these custom checks.
	- Click **Open Command Runner** and enter the CLI commands.
	- Expand the **Additional Criteria** area.
	- Click the **Operation** drop-down list and choose **Activation**.
	- Click the **Device Series** drop-down list and choose the device series for which you want to run these custom checks.
	- Click **Save**.
	- If you want to edit a custom check, click the corresponding More icon, choose **Edit**, make the required changes, and click **Save**.
	- If you want to delete a custom check, click the corresponding More icon, choose **Delete**, and click **Delete** in the **Confirm Delete** message.

#### **Step 8** Click **Next**.

<span id="page-11-0"></span>**Step 9** From the **Summary** page, review the image upgrade settings. Click **Back** if you want to make any changes; otherwise click **Submit**.

> From the **Actions** drop-down list, choose **Software Images** > **Image Update Status** to check the status of the update.

### **List of Device Upgrade Readiness Prechecks**

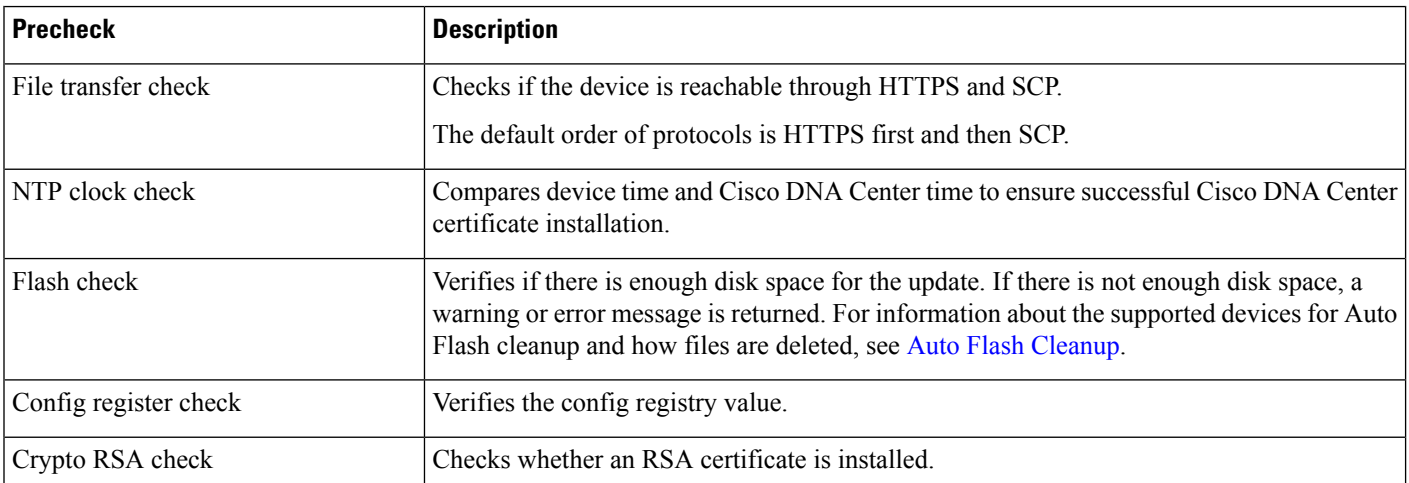

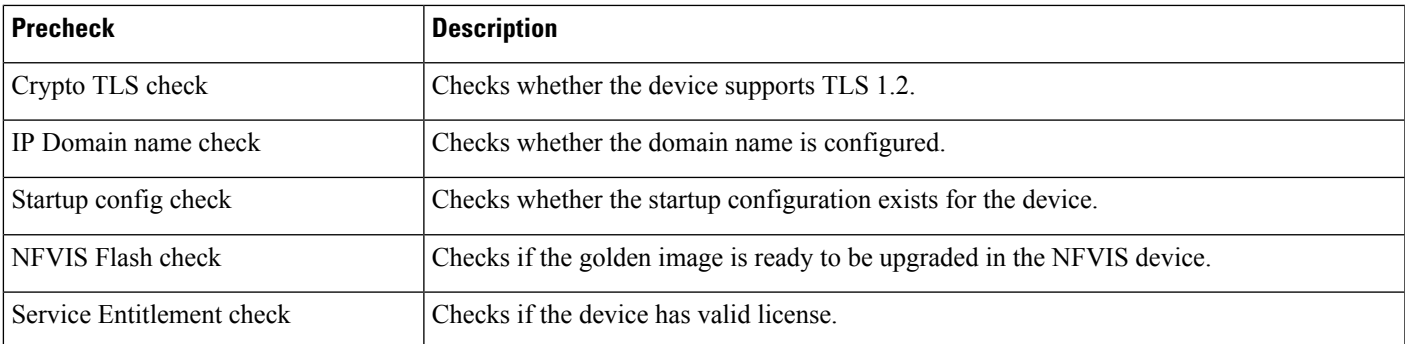

### **View Image Update Status**

- **Step 1** In the Cisco DNA Center GUI, click the **Menu** icon  $(\equiv)$  and choose **Provision** > **Devices** > **Inventory**.
- **Step 2** From the **Focus** drop-down list, choose **Software Images**.
- **Step 3** From the **Actions** drop-down list, choose **Software Images** > **Image Update Status**.

By default, the **Image Update Status** window shows all the recent image update tasks. You can click the down arrow and choose **Failed**, **In-progress**, or **Success** tasks.

- <span id="page-12-0"></span>**Step 4** Click the down arrow corresponding to each task and do the following to view details of the task:
	- a) Click **Show Scripts** to view the precheck and postcheck status.
	- b) Click **View** to view the precheck and postcheck details.
	- c) Click **View Diff** to view the precheck and postcheck difference.

### **Auto Flash Cleanup**

During the device upgrade readiness precheck, the flash check verifies whether there is enough space on the device to copy the new image. If there is insufficient space:

• **For devices that support auto flash cleanup**, the flash check fails with a warning message. For these devices, the auto cleanup processis attempted during the image distribution processto create the sufficient space. As a part of the auto flash cleanup, Cisco DNA Center identifies unused .bin, .pkg, and .conf files and delete them iteratively until enough free space is created on the device. Image distribution is attempted after the flash cleanup. You can view these deleted files in **Sytem** > **Audit Logs**.

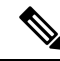

Auto flash cleanup is supported on all devices except Nexus switches and Wireless controllers. **Note**

• **For devices that do not support auto flash cleanup**, the flash check fails with an error message. You can delete files from device flash to create required space before starting the image upgrade.

 $\mathbf I$